# **Tutorial: Configurar o proxy no Mozilla Firefox**

Para acessar os periódicos CAPES e os demais que a UFJF assina, fora da rede da universidade, é necessário configurar o proxy do seu navegador. As orientações a seguir referem-se ao navegador Mozilla Firefox:

☆

 $Ctrl + N$ 

Sign in to Sync 1. Abra o Mozilla Firefox e clique no botão com 3 traços no canto Rew Window superior direito, e selecione "Opções"; Zoom Edit

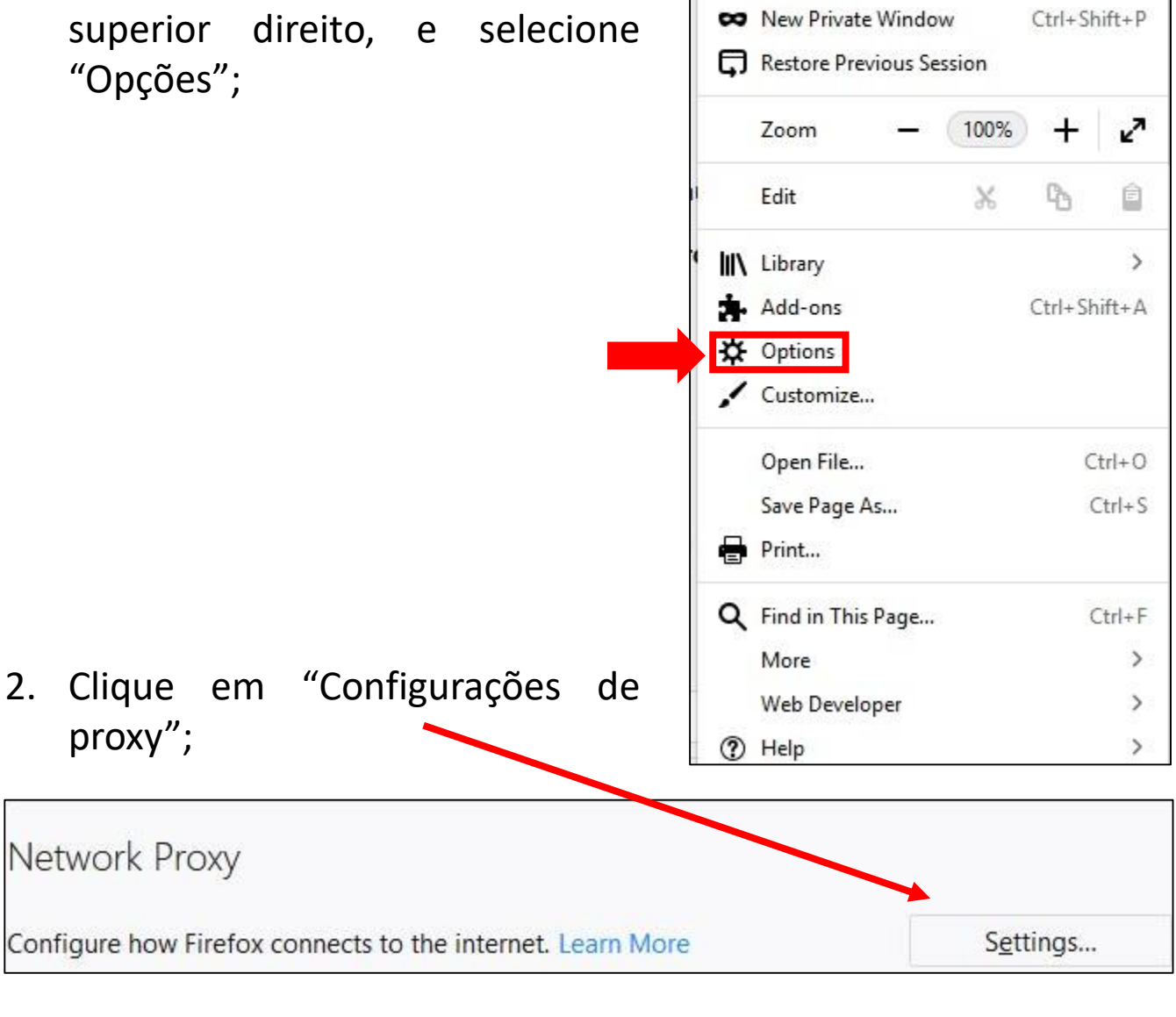

# **Tutorial: Configurar o proxy no Mozilla Firefox**

3. Marque a opção "Endereço para configuração automática de proxy" e acrescente o endereço:

"http://config.periodicos.ufjf.br/proxy.pac" (sem as aspas).

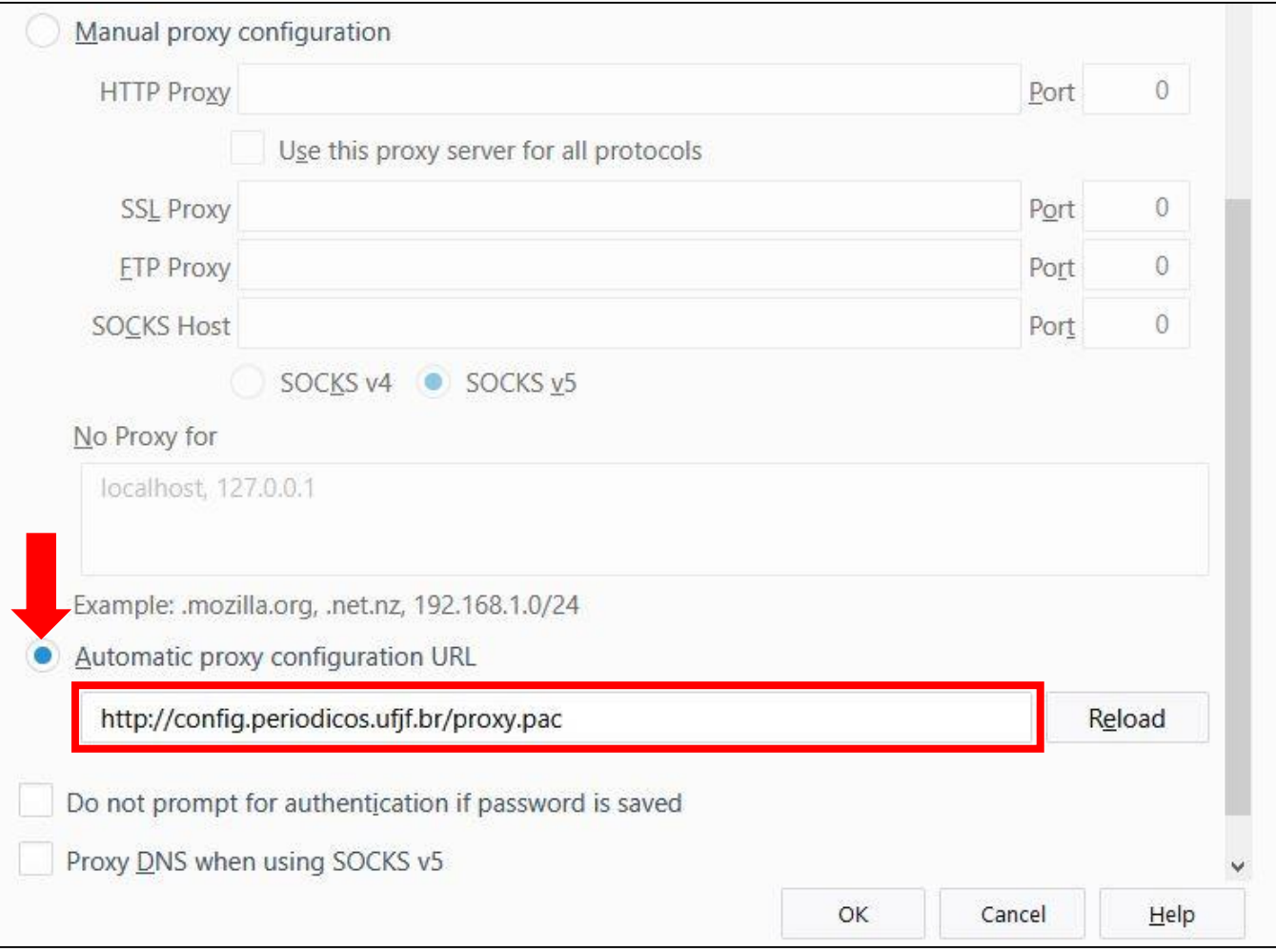

Pronto, o proxy do seu navegador está configurado. Agora, você precisa realizar *login* no site de periódicos que deseja. Uma boa opção é o Science Direct [\(www.sciencedirect.com](http://www.sciencedirect.com/)).

### **Exemplo:** *login* **no website [www.sciencedirect.com](http://www.sciencedirect.com/)**

Como exemplo, vamos agora realizar o login no website [www.sciencedirect.com](http://www.sciencedirect.com/) :

1. Abra o Mozilla Firefox, acesse [www.sciencedirect.com](http://www.sciencedirect.com/) e clique em "*Sign in*" no canto superior direito;

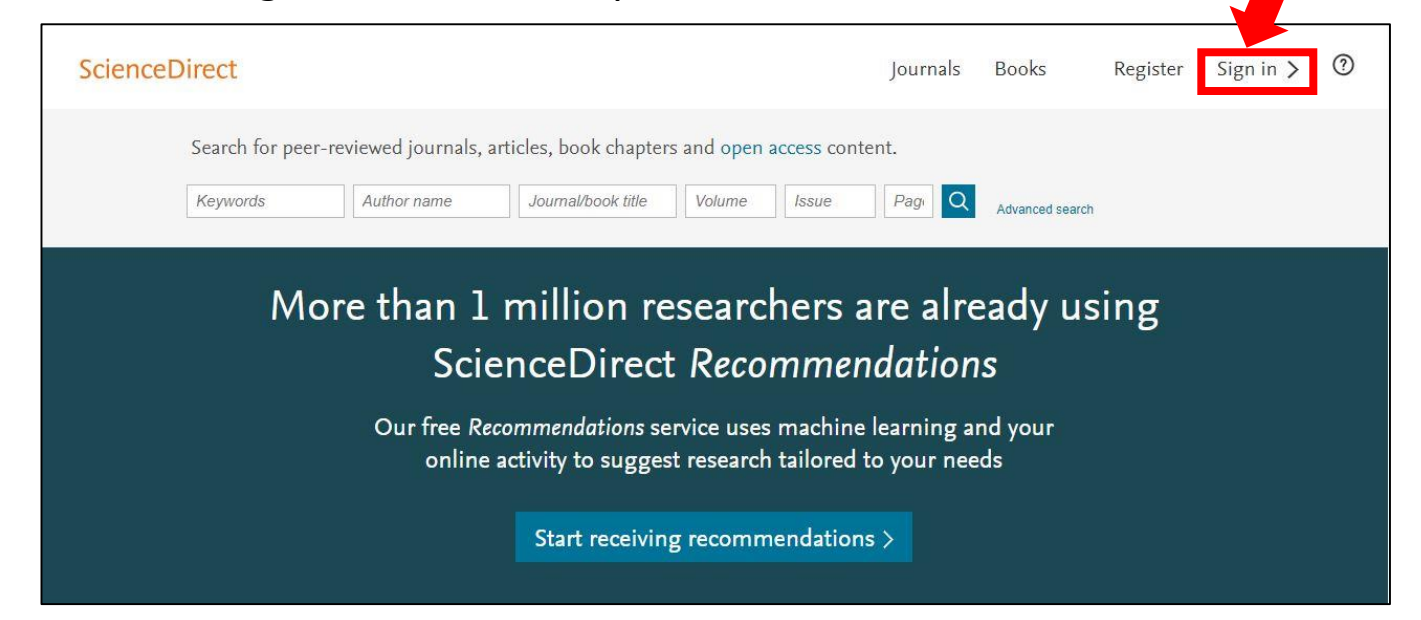

### 2. Clique em "*Other Institution*";

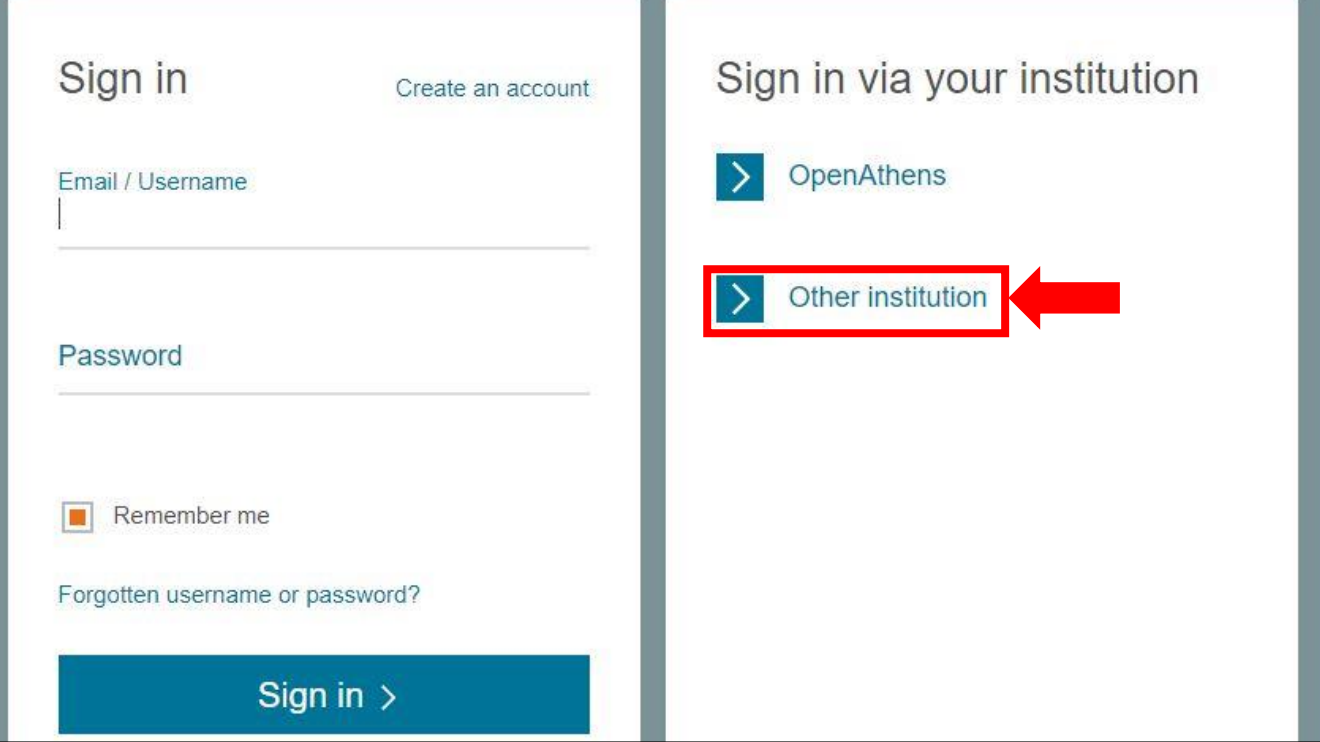

### **Exemplo: login no website [www.sciencedirect.com](http://www.sciencedirect.com/)**

3. Clique em "*Select your region or group*" e selecione "*CAFe Federated Academic Community – Brazil*";

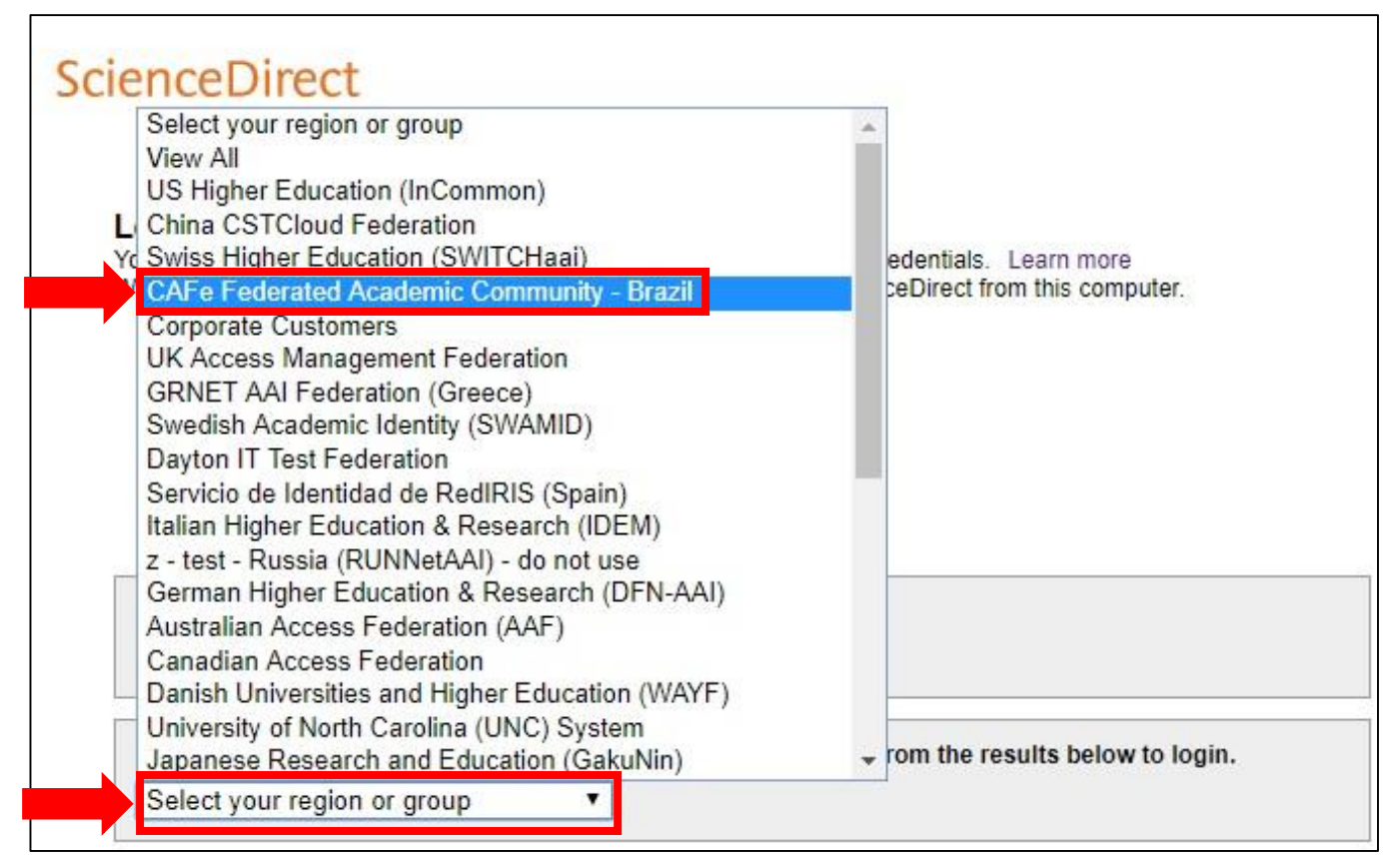

### 4. Selecione a "UFJF";

Or choose your institution's region or group and click the name from the results below to login.

CAFe Federated Academic Commu ▼

Please choose one of the institutions listed below: If your institution is not listed, it is not enabled for this type of login.

**CAFe Federated Academic Community - Brazil** 

- IFS INSTITUTO FEDERAL DE SERGIPE
- IFMA Instituto Federal de Educacao Ciencia e Tecnologia do Maranhao
- IFPI Instituto Federal do Piaui
- IFPR Instituto Federal do Parana
- UFRA Universidade Federal Rural da Amazonia
- UFJF Universidade Federal de Juiz de Fora
- UDESC Universidade do Estado de Santa Catalina.
- UNISO Universidade de Sorocaba
- UnB Universidade de Brasilia
- IFAP Instituto Federal do Amapa
- IFC Instituto Federal Catarinense
- IFBA Instituto Federal da Bahia
- IFRS Instituto Federal de Educacao Ciencia e Tecnologia do Rio Grande do Sul
- IFPB Instituto Federal da Paraiba

### **Exemplo: login no website [www.sciencedirect.com](http://www.sciencedirect.com/)**

5. Faça o login com seu CPF e a senha do SIGA.

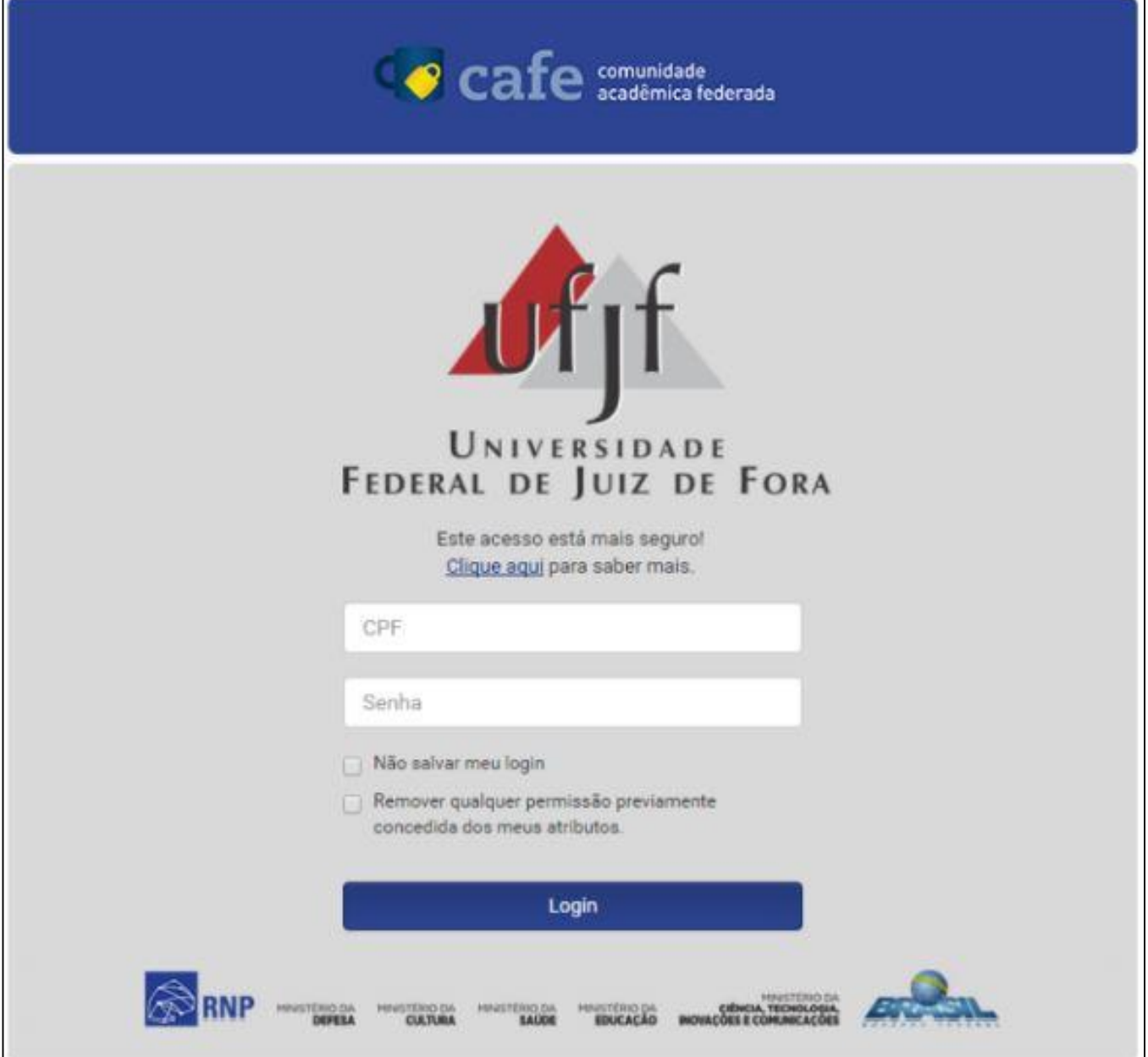

#### REFERÊNCIAS:

[http://www.ufjf.br/infrati/servicos/outros-periodicos/proxy-no](http://www.ufjf.br/infrati/servicos/outros-periodicos/proxy-no-mozilla-firefox/)mozilla-firefox/

[http://www.ufjf.br/infrati/files/2017/05/PeriodicosCapes-](http://www.ufjf.br/infrati/files/2017/05/PeriodicosCapes-TutorialCafe2.pdf)TutorialCafe2.pdf